## **OpenOffice Writer**

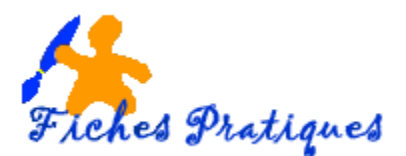

## **Insérez un filigrane sur une page**

Les filigranes sont des images que l'on place à l'arrière-plan d'un document. Cela peut être le logo de votre association, un texte comme Personnel par exemple ou n'importe quel objetque vous désirez voir appara\$itre en arrière plan.

- Ouvrez un nouveau fichier
- Dans le menu **Insertion**, choisissez **Images**.
- Parcourez votre disque dur et choisissez votre image
- Cliquez sur **ouvrir**

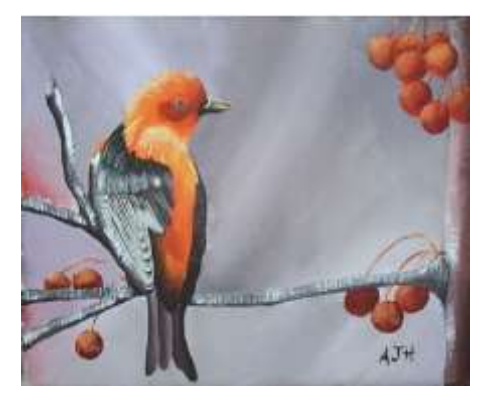

Lorsque l'image est sélectionnée, une barre d'outils Image s'affiche :

 Cliquez sur le menu déroulant du style et choisissez **Filigrane**, votre image s'insère en filigrane.

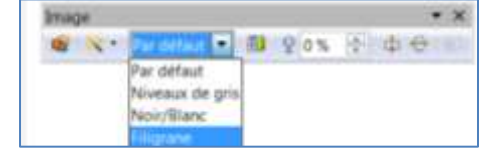

 Laissez l'image sélectionnée et faites un clic droit et choisissez **Image**.

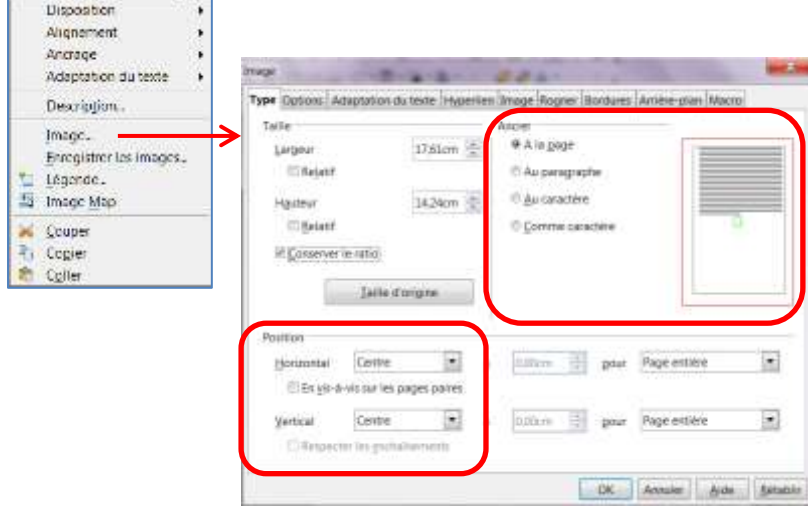

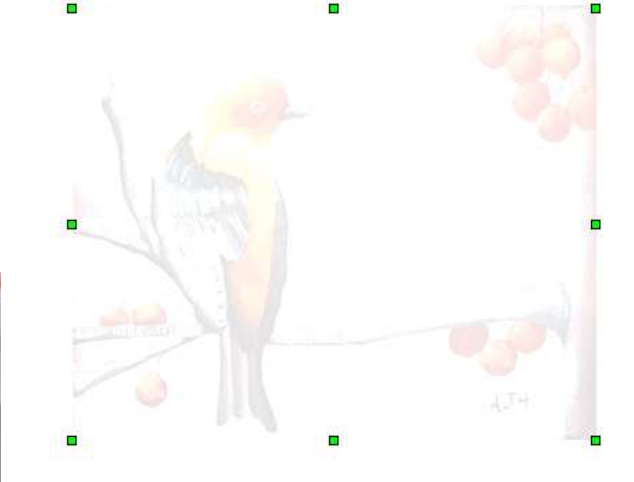

- Dans **l'onglet Type** qui s'affiche cochez l'ancrage *A la page* et modifiez la position *Horizontal et Vertical* et donnez-lui l'ancrage *Centre.*
- Cliquez sur **OK**.

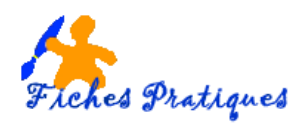

- Cliquez sur l'onglet **Adaptation du texte**, choisissez l'adaptation au texte **Continu**
- Cochez la case **A l'arrière plan**
- Cliquez sur **OK**.

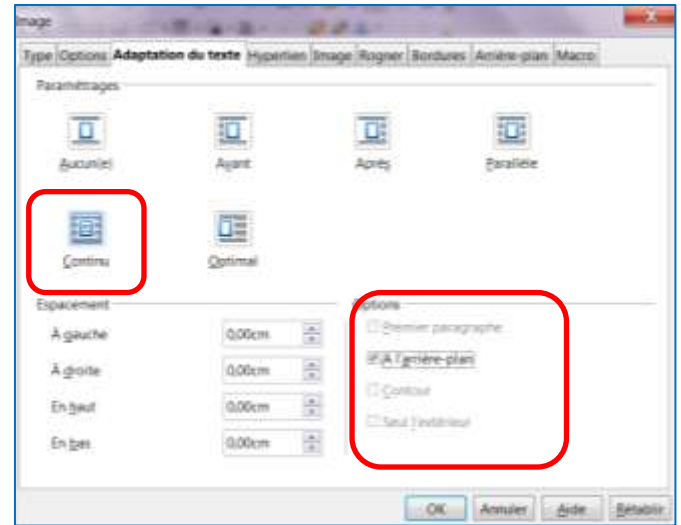

Vous pouvez maintenant écrire sur l'image :

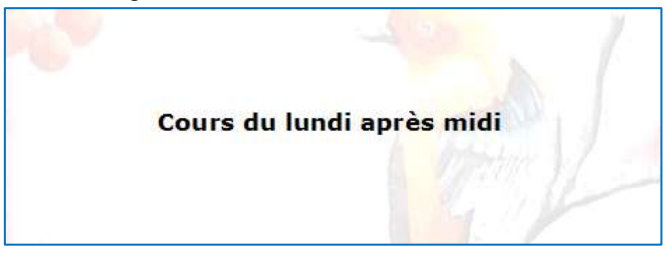